# RSA NetWitness Platform

Event Source Log Configuration Guide

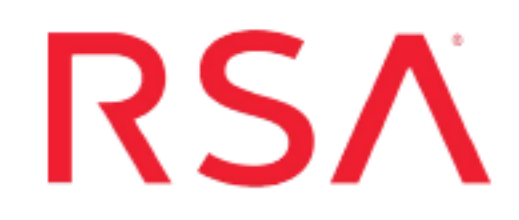

## **Trustwave DbProtect**

Last Modified: Tuesday, June 18, 2019

## **Event Source Product Information:**

**Vendor**: [Trustwave](https://www.trustwave.com/home/) **Event Source**: Trustwave DbProtect **Version**: 6.0

### **RSA Product Information:**

**Supported On**: NetWitness Platform 10.0 and later **Event Source Log Parser**: appsecdbprotect **Collection Method**: ODBC **Event Source Class.Subclass**: Storage.Database To configure the Trustwave DbProtect event source to work with RSA NetWitness Platform, perform the following tasks:

- Configure Trustwave DbProtect
- Configure ODBC collection for RSA NetWitness Platform

## **Configure Trustwave DbProtect**

To configure Trustwave DbProtect, you must add and assign privileges to a user:

- I. [Create](#page-1-0) a New User
- II. Set Account [Permissions](#page-1-1)
- <span id="page-1-0"></span>III. Set Database Access [Permissions](#page-2-0)

## **Create a New User**

#### **To create a new user, follow these steps:**

- 1. From the **Object Explorer** navigation menu, expand your database server, which is the top item in the navigation pane.
- 2. Expand **Security**.
- 3. Right-click **Logins** and select **New Login**.
- 4. From the **Select a page** navigation menu, select **General**.
- 5. From the **Login name** field, type **audit\_reader**.
- 6. Select **SQL Server authentication**.
- 7. Create and confirm a password.
- 8. Ensure that **Enforce Password Expiration** is not selected, and click **OK**.
- 9. From the **Select a page** navigation menu, select **User Mapping**.
- <span id="page-1-1"></span>10. Select the **Map** column for the AppDetective database, and click **OK**.

## **Set Account Permissions**

#### **To set the account permissions, follow these steps:**

- 1. From the **Object Explorer** navigation menu, right-click your database server, and select **Properties**.
- 2. From the **Select a page** navigation menu, select **Permissions**.
- 3. From the **Login or roles** section, select **audit\_reader**.
- 4. From the **Explicit permissions** section, select the Grant column for **Alter trace** and **Connect SQL**.
- <span id="page-2-0"></span>5. Click **OK**.

## **Set Database Access Permissions**

#### **To set the database access permissions, follow these steps:**

- 1. From the **Object Explorer** navigation menu, expand your database server.
- 2. Expand **Databases** > **AppDetective**. Right-click **AppDetective**, and select **Properties**.
- 3. From the **Select a page** navigation menu, select **Permissions**.
- 4. From the **Login or roles** section, select **audit\_reader**.
- 5. From the **Explicit permissions** section, select the Grant column for **Connect** and **Execute**.
- 6. Click **OK**.

## **Configure NetWitness Platform for ODBC Collection**

To configure ODBC collection in RSA NetWitness Platform, perform the following procedures:

- I. Ensure the required parser is enabled
- II. Configure a DSN
- III. Add the Event Source Type

For table reference, see [Reference](#page-6-0) Tables below.

### **Ensure the Required Parser is Enabled**

If you do not see your parser in the list while performing this procedure, you need to download it from RSA NetWitness Platform Live.

#### **Ensure that the parser for your event source is enabled:**

- 1. In the **NetWitness** menu, select **ADMIN** > **Services**.
- 2. In the Services grid, select a Log Decoder, and from the Actions menu, choose **View** > **Config**.
- 3. In the Service Parsers Configuration panel, search for your event source, and ensure that the **Config Value** field for your event source is selected.

**Note:** The required parser is **appsecdbprotect**.

## **Configure a DSN**

#### **Configure a DSN (Data Source Name):**

- 1. In the **NetWitness** menu, select **ADMIN** > **Services**.
- 2. In the **Services** grid, select a **Log Collector** service.
- 3. Click  $\frac{\phi}{\phi}$  under **Actions** and select **View** > **Config.**
- 4. In the Log Collector **Event Sources** tab, select **ODBC/DSNs** from the drop-down

menu.

- 5. The DSNs panel is displayed with the existing DSNs, if any.
- 6. Click  $+$  to open the **Add DSN** dialog.

**Note:** If you need to add a DSN template, see the "Configure DSNs" topic in the *Log Collection Configuration Guide*, available in [RSA Link.](https://community.rsa.com/community/products/netwitness)

- 7. Choose a DSN Template from the drop down menu and enter a name for the DSN. (You use the name when you set up the ODBC event source type.)
- 8. Fill in the parameters and click **Save**.

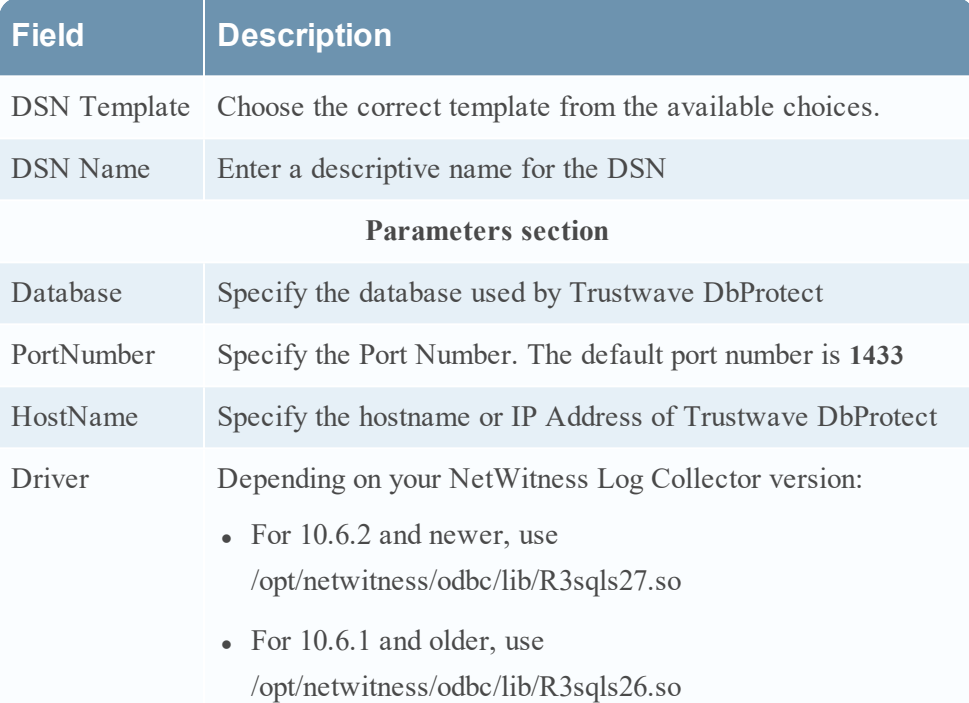

## **Add the Event Source Type**

#### **Add the ODBC Event Source Type:**

- 1. In the **NetWitness** menu, select **ADMIN** > **Services**.
- 2. In the **Services** grid, select a **Log Collector** service.
- 3. Click  $\bullet$  under **Actions** and select **View** > **Config.**
- 4. In the Log Collector **Event Sources** tab, select **ODBC/Config** from the drop-down

menu.

The Event Categories panel is displayed with the existing sources, if any.

5. Click **+** to open the **Available Event Source Types** dialog.

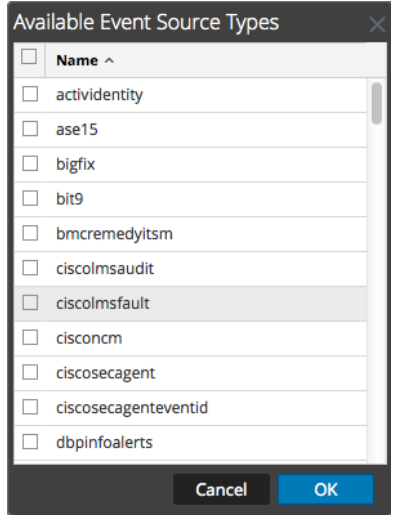

6. Choose the log collector configuration type for your event source type and click **OK**.

RSA NetWitness Platform collects several types of logs from the Trustwave DBProtect event source:

- <sup>l</sup> To collect informational alerts, select **dbpinfoalerts** from the **Available Event Source Types** dialog.
- <sup>l</sup> To collect security alerts, select **dbpsecalerts** from the **Available Event Source Types** dialog.
- **•** To collect Penetration Test alerts, select **dbppenalerts** from the **Available Event Source Types** dialog.

To collect all these logs, repeat this procedure 3 times, each time selecting one of the available types.

- 7. In the **Event Categories** panel, select the event source type that you just added.
- 8. In the **Sources** panel, click **+** to open the **Add Source** dialog.

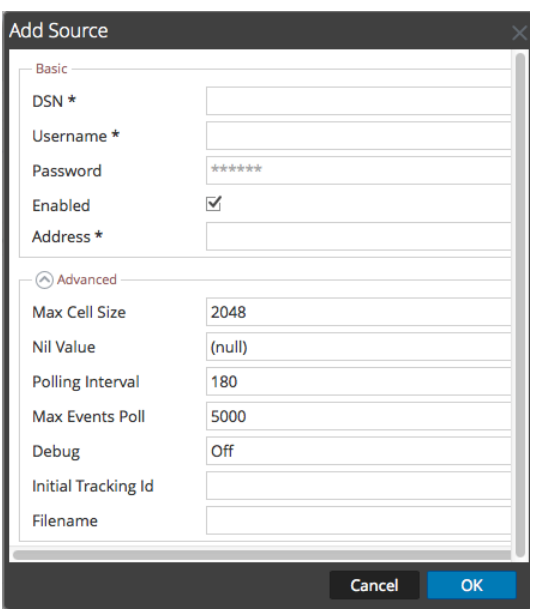

- 9. Enter the DSN you configured during the **Configure a DSN** procedure.
- <span id="page-6-0"></span>10. For the other parameters, see the "ODBC Event Source Configuration Parameters" topic in the *RSA NetWitness Platform Log Collection Guide*.

## **Reference Tables**

This event source collects data from the following tables, using the indicated typespec files.

- <sup>l</sup> The following tables use the **dbpinfoalerts.xml** typespec file:
	- ins\_alerts\_info
	- ins\_origins
	- $\cdot$  ins sql
	- history\_sensors
	- history rules filters
	- risk levels
	- app\_types
- <sup>l</sup> The following tables use the **dbppenalerts.xml** typespec file:
- MiscCodes
- PenTests
- hostnames
- Checks
- CheckMetaValue
- PenTestChecksStatus
- VulnerabilityDetails
- Organizations
- ScansServicesFound
- CheckLists
- <sup>l</sup> The following tables use the **dbpsecalerts.xml** typespec file:
	- ins\_alerts\_security
	- ins\_origins
	- $\cdot$  ins\_sql
	- history\_sensors
	- history rules filters
	- risk levels
	- app\_types

Copyright © 2019 Dell Inc. or its subsidiaries. All Rights Reserved.

### **Trademarks**

For a list of RSA trademarks, go to [www.emc.com/legal/emc-corporation](http://www.emc.com/legal/emc-corporation-trademarks.htm#rsa)[trademarks.htm#rsa](http://www.emc.com/legal/emc-corporation-trademarks.htm#rsa).